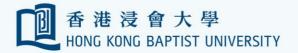

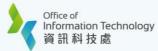

#### **HKBU Mobile**

# **BU-Connect (e-Business card) User Guide**

### l. Access to Profile

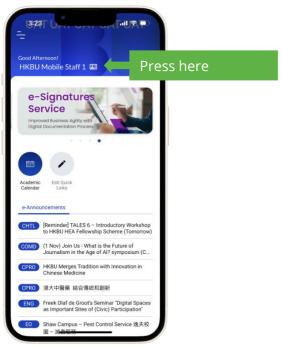

1 Press the CARD ICON right next to your name.

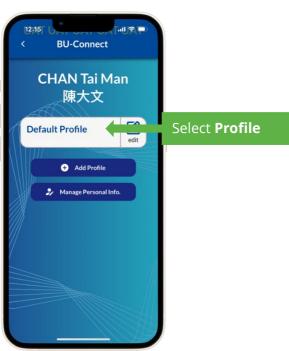

Press DEFAULT PROFILE to get access to your profile page.

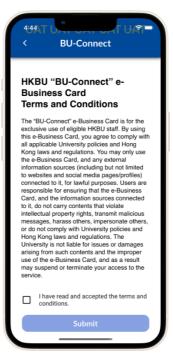

2 Review and agree to the TERMS AND CONDITIONS when first access the BU-Connect.

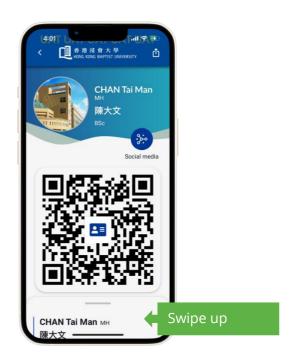

The QR code allows others to add your contact directly to their mobile phones after scanning. Swipe up from the bottom to expand your full profile.

Last updated 28 Jun 2024

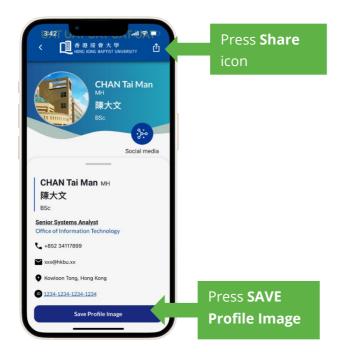

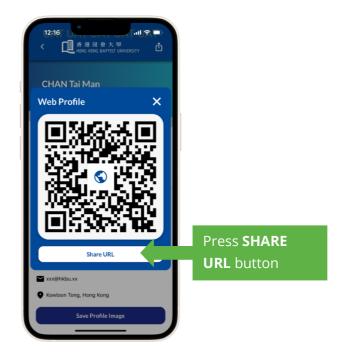

- Press the SHARE ICON to share your profile and press SAVE PROFILE IMAGE to save the profile as an image on your mobile device.
- Access the web profile by scanning the QR code or press SHARE URL to share your web profile with others.

# II. Manage Personal Info

The information you input on this page requires verification from the responsible administrator of your Department/Unit.

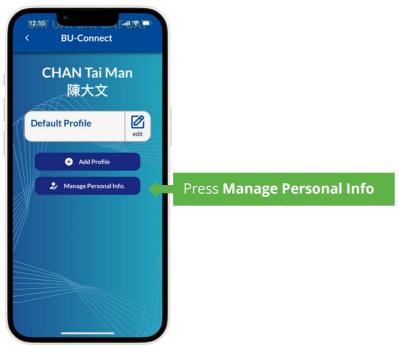

Press MANAGE PERSONAL INFO to add/edit your personal information for the e-Business card.

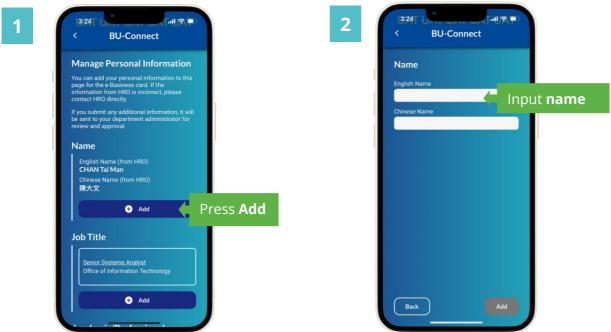

(1) & (2) Press the ADD icon and input your English and/or Chinese name.

Last updated 28 Jun 2024 Page 3 of 8

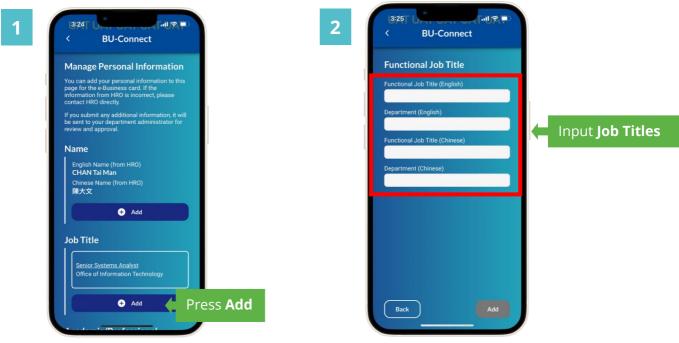

(1) & (2) Press the ADD icon and input your job title(s).

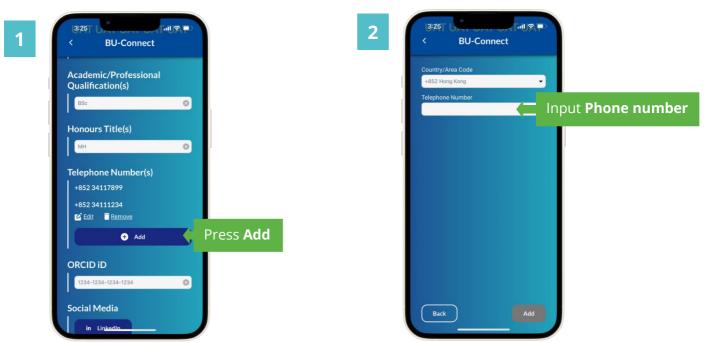

(1) & (2) Press the ADD icon and input your phone number(s).

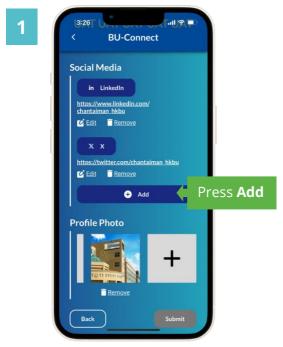

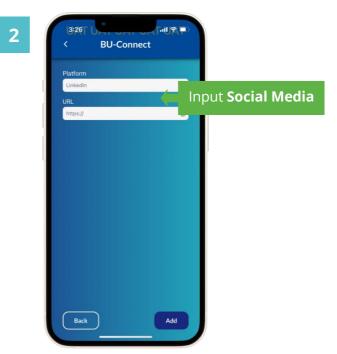

(1) & (2) Press the ADD icon and input your social media information.

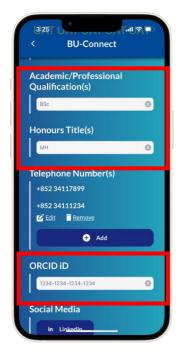

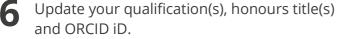

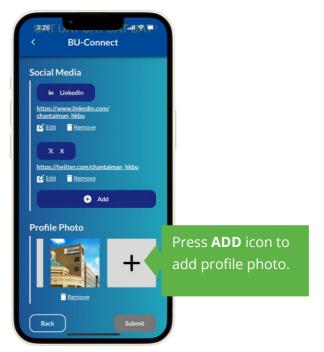

**7** Press the ADD icon and add your photo(s).

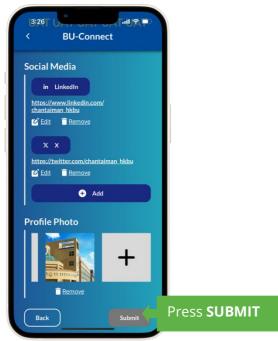

Press SUBMIT to submit your change request. If needed, the responsible administrator from your Department/Office/Unit will verify the information you have inputted. You will receive a confirmation notification if your request is approved.

# **General rules for profile photos**

- The profile photo should be the genuine portrait of the user, and photo of other persons, as well as other animation, graphic or image should not be used;
- Wear professional attire and use a plain, neutral background;
- A head-and-shoulders shot with a natural expression is ideal and the photo should be recent;
- Maintain direct eye contact with the camera;
- Use a high-resolution photo to ensure clarity and sharpness;
- For any enquiries on the photo requirements, please contact CPRO.

# III. Add Profile

New profile will be shown on the main page after review.

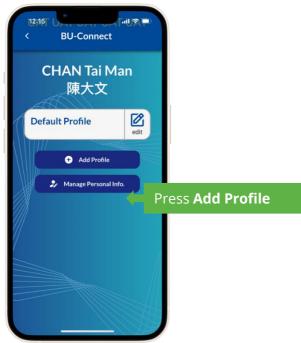

Press ADD PROFILE to create an additional profile. Despite the Default Profile, you can add two more profiles.

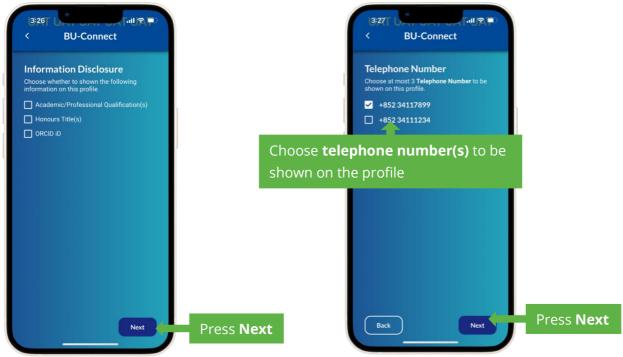

2 Choose the information to be shown on the profile.

Choose TELEPHONE NUMBER(S).

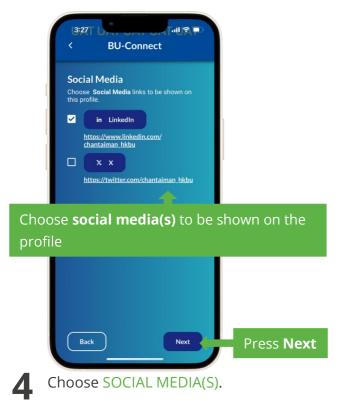

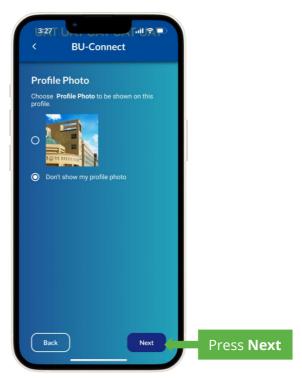

**5** Choose ONE PROFILE PHOTO.

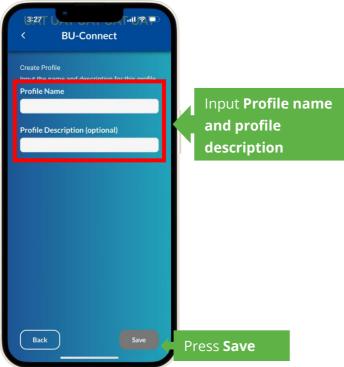

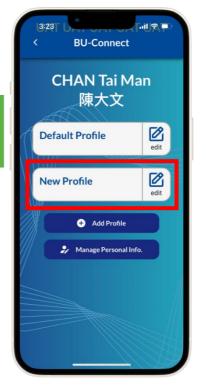

Input profile name and description (optional) and then press SAVE to confirm a new profile.

NEW PROFILE will be shown on the main page.

If you create additional profiles, you may choose which profile you want to share with your contacts.

Last updated 28 Jun 2024

6